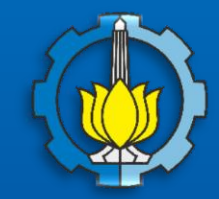

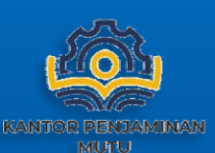

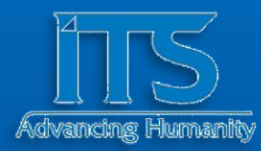

# **Panduan**

**Penggunaan Sistem Penjaminan Mutu Internal (SPMI) Online** 

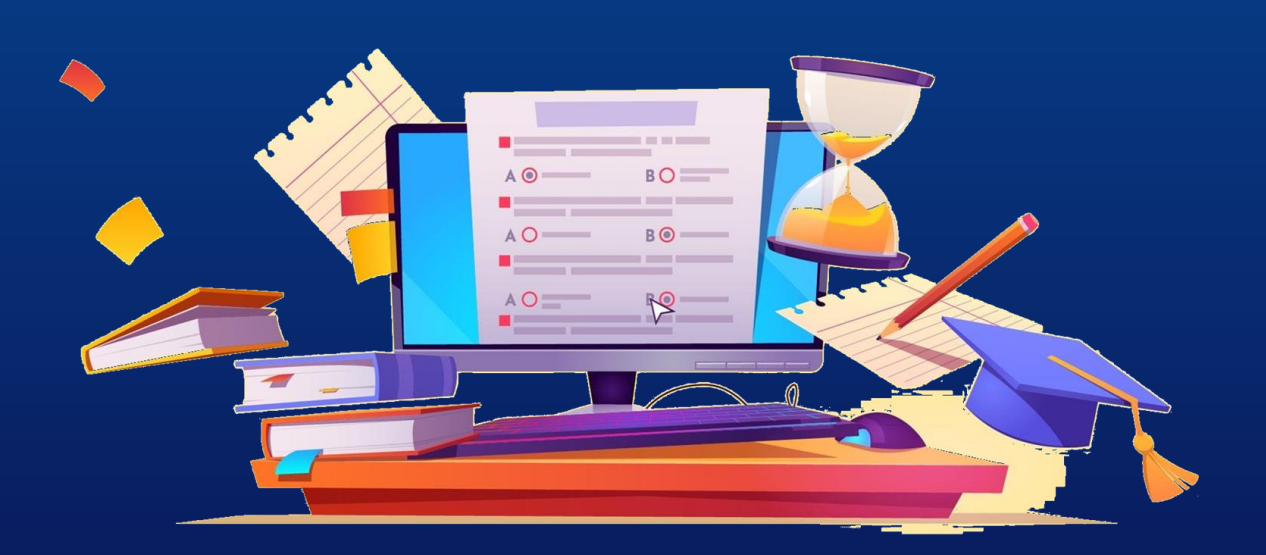

**KANTOR PENJAMINAN MUTU INSTITUT TEKNOLOGI SEPULUH NOPEMBER**

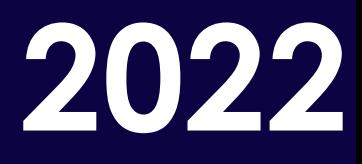

USER AUDITOR

**INSTITUT TEKNOLOGI SEPULUH NOPEMBER** 2022

 $\ddot{\bullet}$ 

# **DAFTAR ISI**

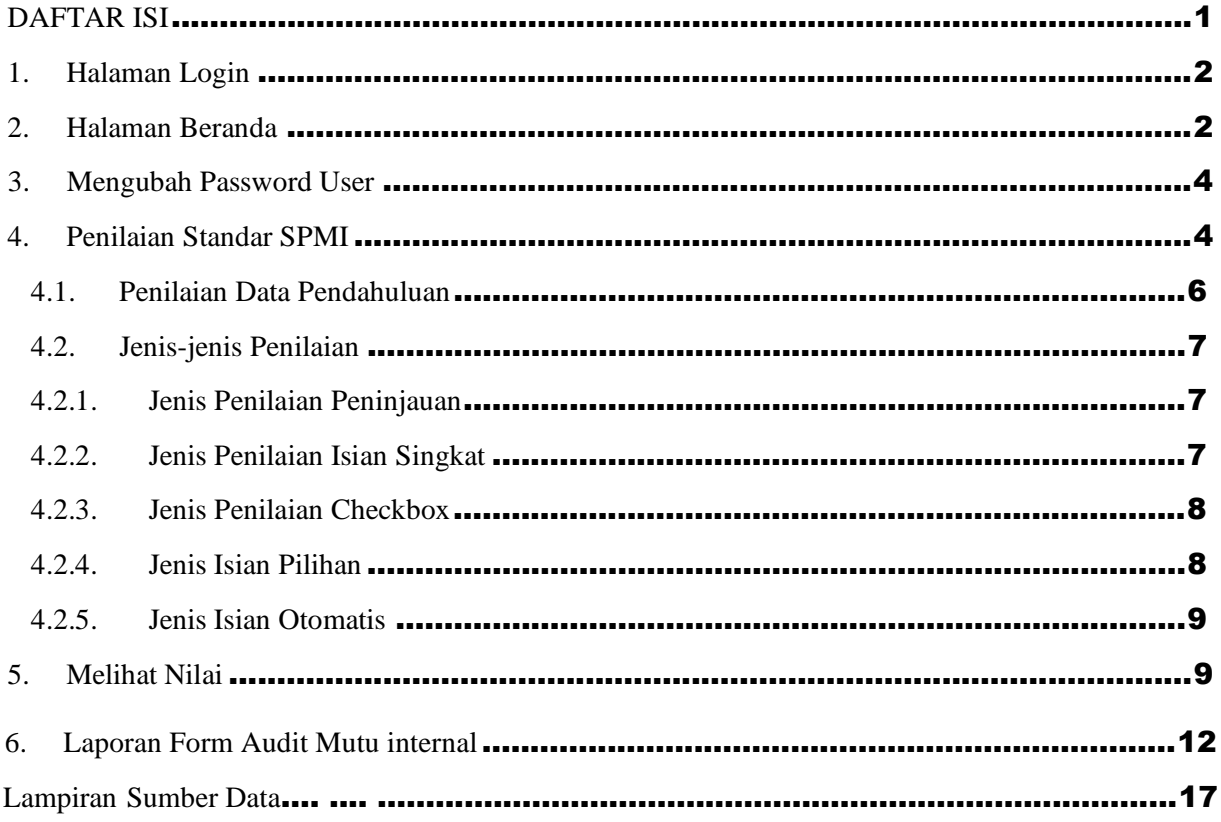

# **1. Halaman Login**

Halaman awal dari tampilan website adalah halaman login. Halaman login merupakan pintu masuk bagi user untuk dapat mengakses sistem. Login pada Sistem Penjaminan Mutu Internal (SPMI) tahun 2022 telah terintegrasi dengan MyITS SSO [\(https://my.its.ac.id/\)](https://my.its.ac.id/). Tampilan halaman login dapat dilihat pada Gambar 1.1.

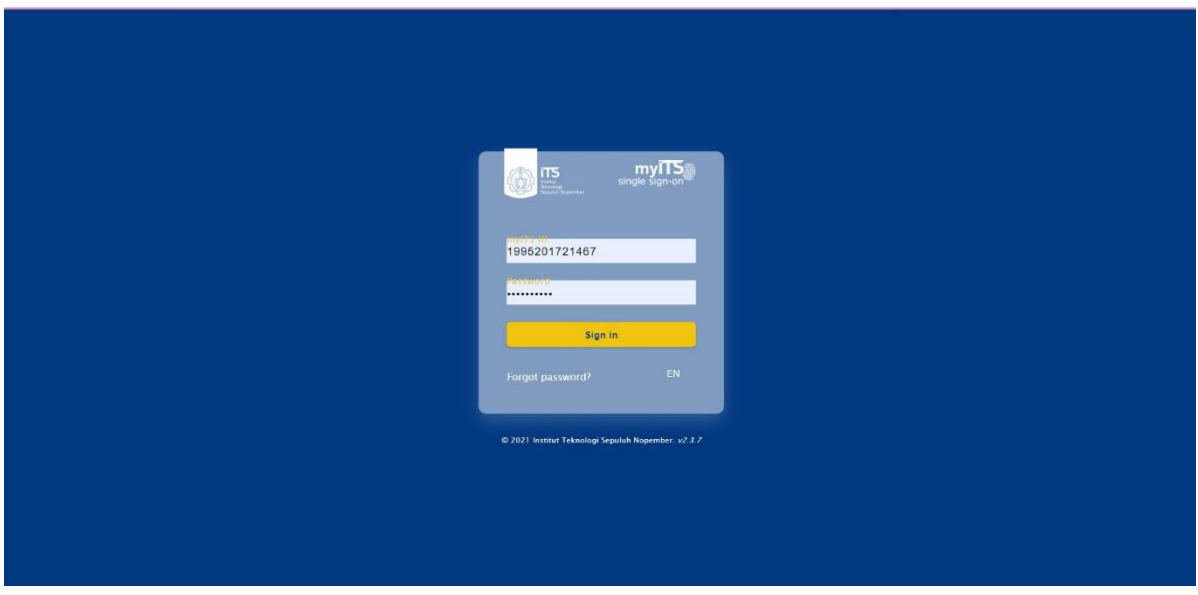

*Gambar 1.1 Tampilan Halaman Login*

Pada Gambar 1.1 terdapat isian username dan password yang wajib untuk diisi. Username dan Password dapat diisi sesuai dengan Username dan Password Akun MyITS. Kemudian setelah Login dapat memilih menu SPMI pada Internal Application seperti pada Gambar 1.2.

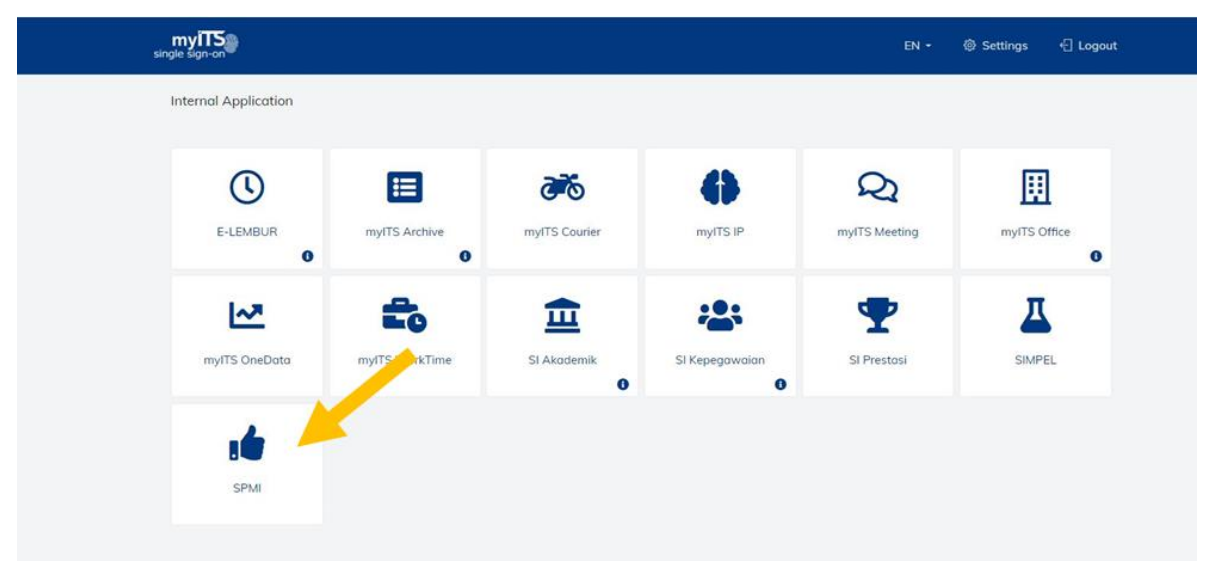

*Gambar 1.2 Tampilan Menu-menu pada Internal Application MyITS*

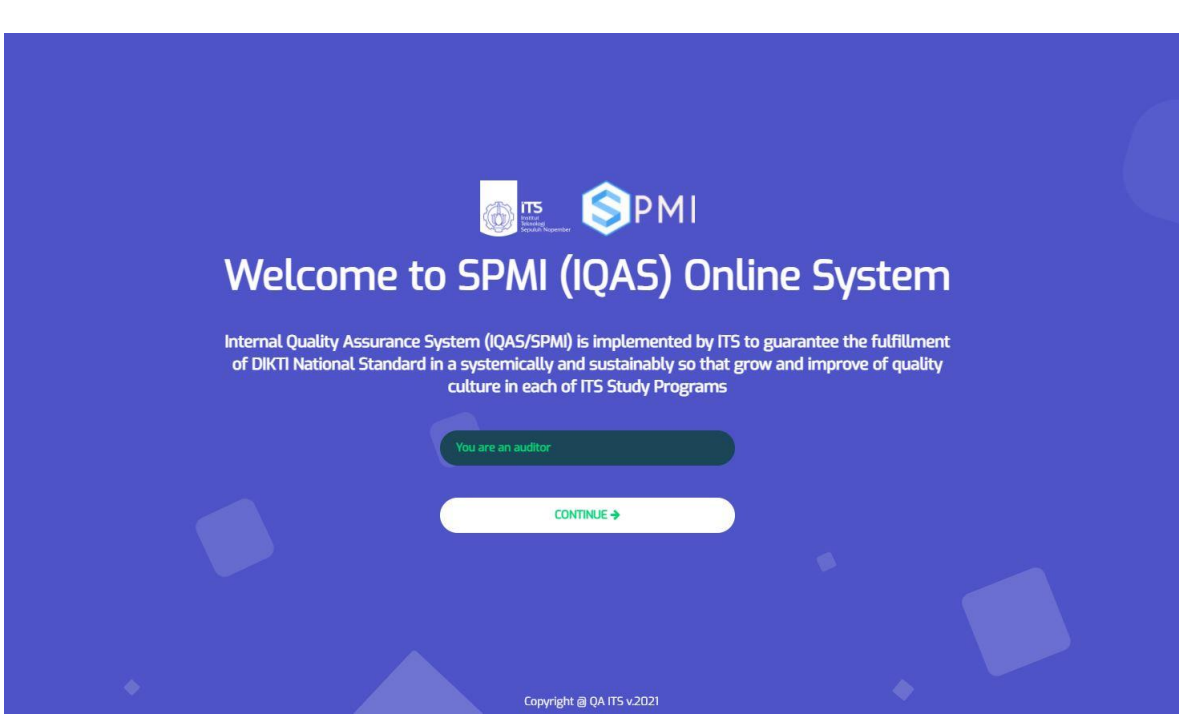

*Gambar 1.3 Tampilan Awal Akses SPMI*

Untuk masuk ke SPMI, bisa klik button Continue

#### **2. Halaman Beranda**

Setelah mengklik Continue, maka akan menuju halaman beranda. Tampilan halaman beranda dapat dilihat pada Gambar 2.1. Berdasarkan tampilan halaman beranda, terdapat bagian-bagian utama, yaitu:

1. Menu Bar

Menu Bar menampilkan menu-menu utama yang terdapat pada SPMI. Berdasarkan tampilan halaman beranda pada Gambar 2.1, berikut merupakan menu utama yang terdapat pada SPMI:

- 1) Dashboard : Menuju halaman beranda.
- 2) Pengisian Standar : Menu untuk melakukan penilaian standar.
	- a) Isi Standar : Submenu untuk Pennilaian Indikator.
	- b) Form AMI : Submenu untuk Form AMI SPMI.
- 3) Hasil : Menu untuk menampilkan hasil SPMI.
	- a) Hasil SPMI : Submenu untuk Hasil SPMI.

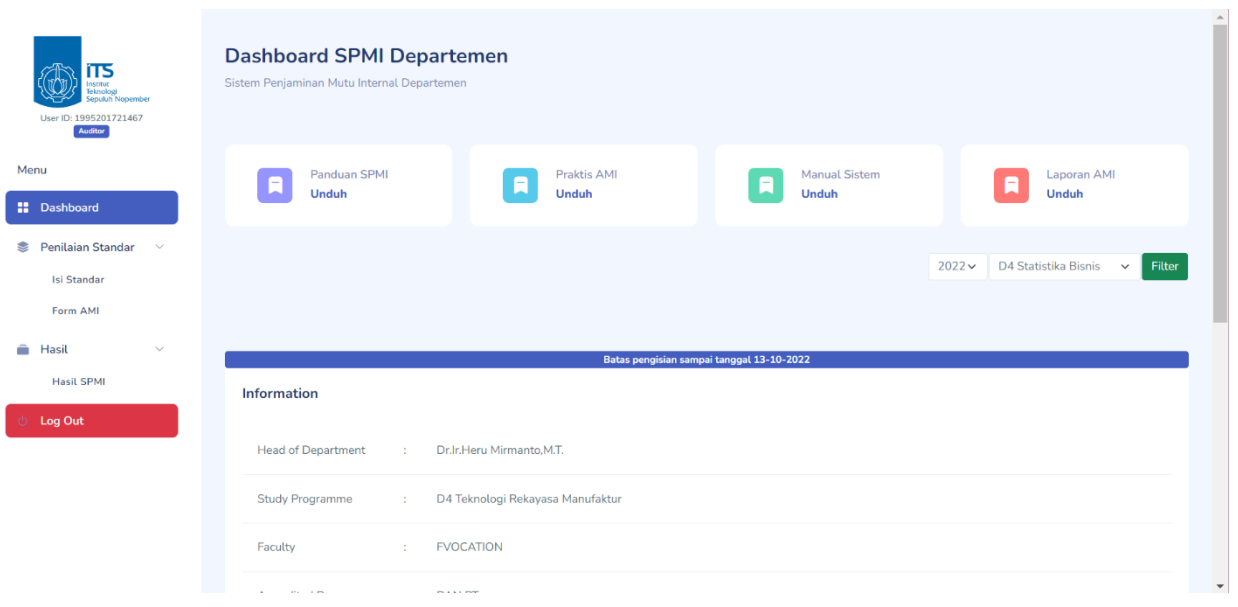

*Gambar 2.1 Tampilan Halaman Beranda*

- a. Pilihan Tahun dan Program Studi Sebelum melakukan penilaian, terlebih dahulu pastikan periode tahun dan Program Studi yang akan dinilai.
- b. Panduan, Manual dan Laporan

Menu untuk mengunduh Panduan, manual dan hasil Audit Mutu yang telah dilakukan oleh Auditor

c. Information

Information berisi terkait Informasi Program Studi, jadwal site visit SPMI dan link zoom SPMI.

#### **3. Penilaian Standar SPMI**

Untuk mengakses halaman pengnilain data SPMI dapat menuju pada Submenu Assessment Seperti Pada Gambar 3.1:

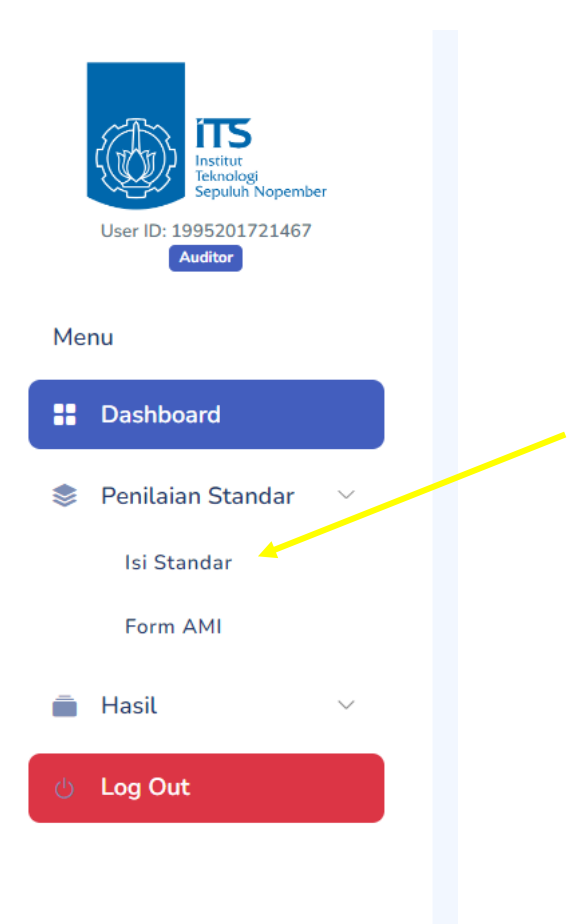

*Gambar 3.1 Lokasi Menu Penilaian*

2. Side Menu standar dapat dipilih dan jika diklik, system akan menampilkan isian data dari standar yang dipilih. Tampilan halaman pengisian data SPMI dapat dilihat pada Gambar 3.2.

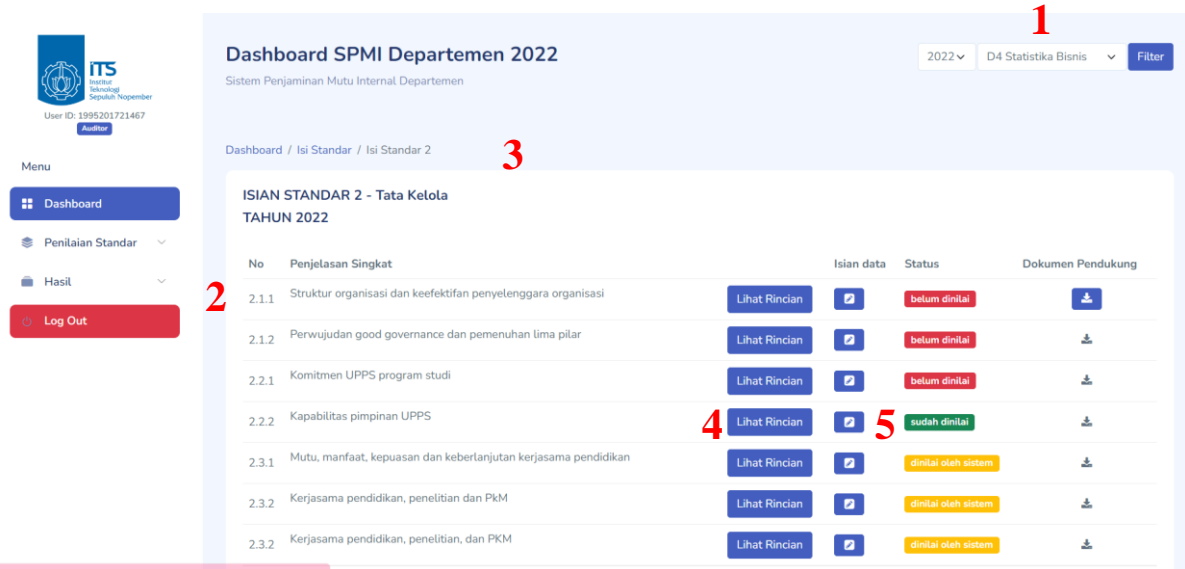

• • •

*Gambar 3.2 Tampilan Halaman Penilaian Standar SPMI*

Berikut penjelasan dari Gambar 3.2.

- 1. Filter untuk memilih periode tahun yang akan diisi.
- 2. Daftar Indikator SPMI.
- 3. Navigasi Menu
- 4. Menu Lihat Rincian digunakan untuk melihat penjelasan setiap indikator. Lihat Rincian dapat dilihat pada contoh Gambar 3.3
- 5. Icon Pencil (Button Penilaian) digunakan untuk menilai isian. Ada 2 Jenis penilaian, yaitu dinilai oleh sistem dan dinilai oleh auditor. Untuk dinilai oleh auditor terlihat pada status berwarna merah "**belum dinilai**".

|                                   | <b>Rincian Deskriptor 1.1.1 Tahun 2021</b>                                                                                                    | ×                                        |  |
|-----------------------------------|----------------------------------------------------------------------------------------------------|------------------------------------------|--|
| <b>Elemen</b><br><b>Penilaian</b> | <b>Deskriptor</b>                                                                                                    | Sumber data                              |  |
| Indikator<br>Kinerja<br>Utama     | Kesesuaian Visi, Misi, Tujuan dan Strategi (VMTS) Unit Pengelola Program Studi<br>(UPPS) terhadap VMTS Perguruan Ting-gi (PT) dan Program Studi (PS) yang<br>dikelolanya. Catatan: Yang dimaksud dengan visi keilmuan adalah pandangan<br>tentang ranah keilmuan yang dikembangkan dapat berupa pohon, cabang, atau<br>ranting keilmuan program studi IKU diperoleh dari data SIPMONEV. Wajib diisi<br>oleh Prodi D4, Prodi dengan nilai akreditasi BAN PT: B dan C | Departemen,<br>Prodi.<br><b>SIPMONEV</b> |  |

*Gambar 3.3 Tampilan Rincian Indikator*

### **4. Penilaian Data Pendahuluan**

Untuk melakukan penilaian data pendahuluan dapat dilakukan dengan memilih menu Data Pendahuluan pada menu Data Pendahuluan pada halaman pengisian data SPMI. Berikut merupakan tampilan dari penilaian data pendahuluan, seperti pada Gambar 4.1.

|                             | Catatan!                |                         |                                                                                        |                         |                        |                            |                                                                                                    |                  |                                                                                                    |                    |                                                                                                    |
|-----------------------------|-------------------------|-------------------------|----------------------------------------------------------------------------------------|-------------------------|------------------------|----------------------------|----------------------------------------------------------------------------------------------------|------------------|----------------------------------------------------------------------------------------------------|--------------------|----------------------------------------------------------------------------------------------------|
| epuluh Nopember             |                         |                         | Sumber Data Sinkronisasi/Data Pendahuluan: Dashboard Prodi (data.its.ac.id/akreditasi) |                         |                        |                            |                                                                                                    |                  |                                                                                                    |                    |                                                                                                    |
| User ID: 1995201721467      | Jenis Data:             |                         |                                                                                        |                         |                        |                            |                                                                                                    |                  |                                                                                                    |                    |                                                                                                    |
| Auditor                     |                         |                         | 1. Data Pusat Data tersebut tersedia sumber datanya.                                   |                         |                        |                            |                                                                                                    |                  |                                                                                                    |                    |                                                                                                    |
|                             |                         |                         |                                                                                        |                         |                        |                            |                                                                                                    |                  |                                                                                                    |                    | Data Semi Lokal Untuk data yang bersifat semi lokal pada SPMI, dimana data tersebut adalah data yang beberapa bagian belum tersedia sumber datanya, sehingga |
| <b>N</b> Dashboard          | $\overline{2}$          |                         |                                                                                        |                         |                        |                            | Program studi bisa melengkapi data-data yang dibutuhkan melalui menu Input Data pada Dashboard Prodi. |                  |                                                                                                    |                    |                                                                                                    |
|                             | $\overline{3}$          |                         |                                                                                        |                         |                        |                            |                                                                                                    |                  | Data Lokal Untuk data yang bersifat lokal pada SPMI, dimana data lokal tersebut adalah data Belum tersedia sumber datanya, sehingga Program studi harus |                    |                                                                                                    |
| Penilaian Standar<br>$\sim$ |                         |                         | menginputkan data-data yang dibutuhkan melalui Dashboard Prodi.                        |                         |                        |                            |                                                                                                    |                  |                                                                                                    |                    |                                                                                                    |
|                             |                         |                         |                                                                                        |                         |                        |                            |                                                                                                    |                  |                                                                                                    |                    |                                                                                                    |
| Hasil                       | 4.                      |                         |                                                                                        |                         |                        |                            |                                                                                                    |                  | Terdapat 2 mekanisme penarikan data pendahuluan prodi, yaitu dari dashoard akreditasi prodi dan melalui upload excel yang telah disediakan template.    |                    |                                                                                                    |
|                             |                         |                         |                                                                                        |                         |                        |                            |                                                                                                    |                  |                                                                                                    |                    |                                                                                                    |
| Log Out                     |                         |                         |                                                                                        |                         |                        |                            |                                                                                                    |                  |                                                                                                    |                    |                                                                                                    |
|                             | Tabel 1 -               | Tabel 2a -              | Tabel 2b -                                                                             | <b>Tabel 3a1</b>        | <b>Tabel 3a2</b>       | Tabel 3a3                  | <b>Tabel 3a4</b>                                                                                      | Tabel 3b1        | Tabel 3b2                                                                                                    | Tabel 3b3          | Tabel 3b4                                                                                                    |
|                             | Semi                    | Pusat                   | Loka                                                                                   | - Pusat                 | - Pries                | - Semi                     | - Pusai                                                                                               | - Semi           | - Pusat                                                                                                    | $-$ Pusat          | - Pusat                                                                                                    |
|                             | <b>Tabel</b><br>$3b7-1$ | <b>Tabel</b><br>$3b7-2$ | <b>Tabel</b><br>$3b7-3$                                                                | <b>Tabel</b><br>$3b7-4$ | Tabel 3b5<br>$-$ Pusat | <b>Tabel 3b6</b><br>- Semi | Tabel 4 -<br>Loka                                                                                     | Tabel 5a -       | Tabel 5b -<br>Pusat                                                                                                    | Tabel 5c -<br>Loka | Tabel 6a -<br>Pusat                                                                                                    |
|                             | Tabel 6b -              | Tabel 7 -               | Tabel 8a -                                                                             | <b>Tabel 8b1</b>        | <b>Tabel 8b2</b>       | Tabel 8c -                 | <b>Tabel 8d1</b>                                                                                      | <b>Tabel 8e1</b> | <b>Tabel 8d2</b>                                                                                                    | <b>Tabel Be2</b>   | <b>Tabel 8f1</b>                                                                                                    |
|                             | Lokal                   | Pusat                   | Pusat                                                                                  | - Semi                  | - Semi                 | Pusat                      | $-$ l okal                                                                                            | $-$ l okal       | - Lokal                                                                                                    | $-$ l okal         | - Lokal                                                                                                    |

*Gambar 4.1 Tampilan Pengisian Data Pendahuluan*

Pada Gambar 4.1, bagian yang diberi tanda kotak merah adalah tabel-tabel pada LKPS yang harus dinilai oleh auditor. Berikut merupakan tampilan dari salah satu Tabel LKPS, seperti pada Gambar 4.2.

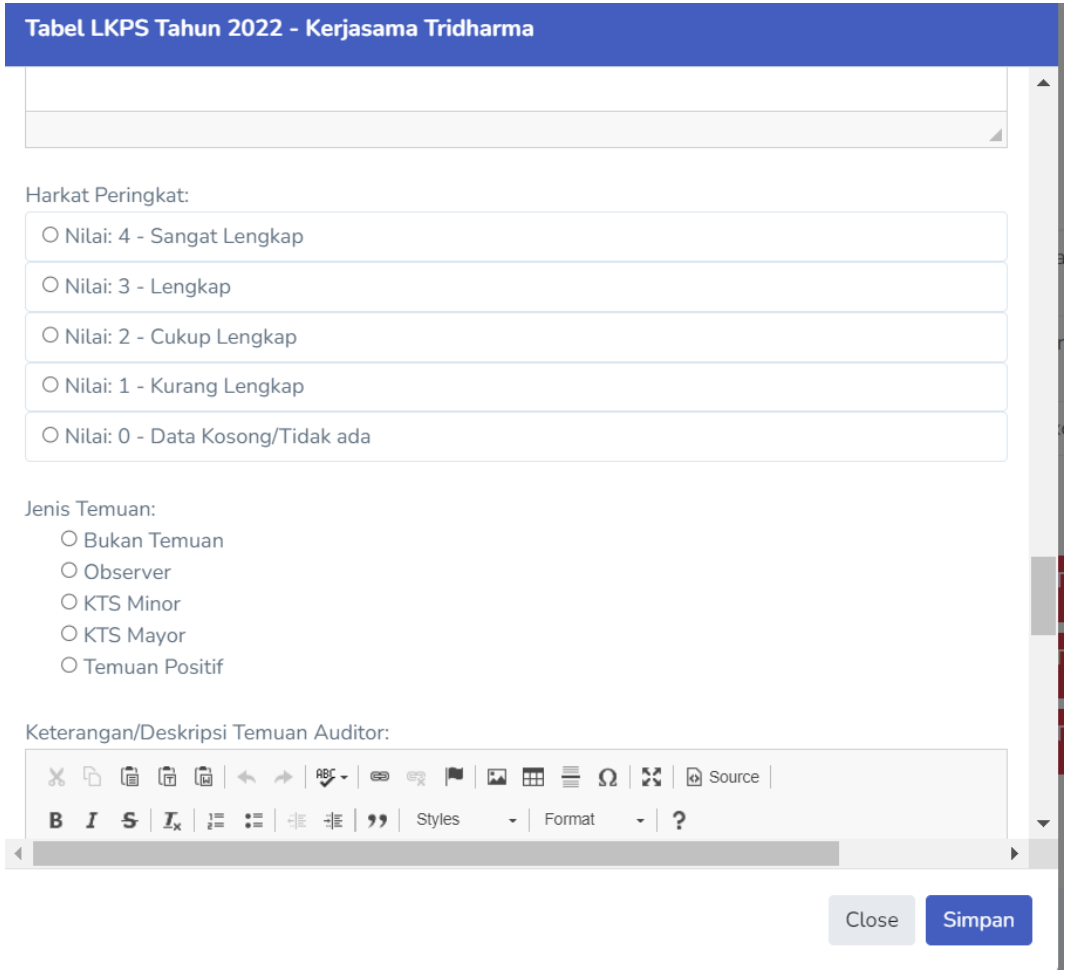

• • •

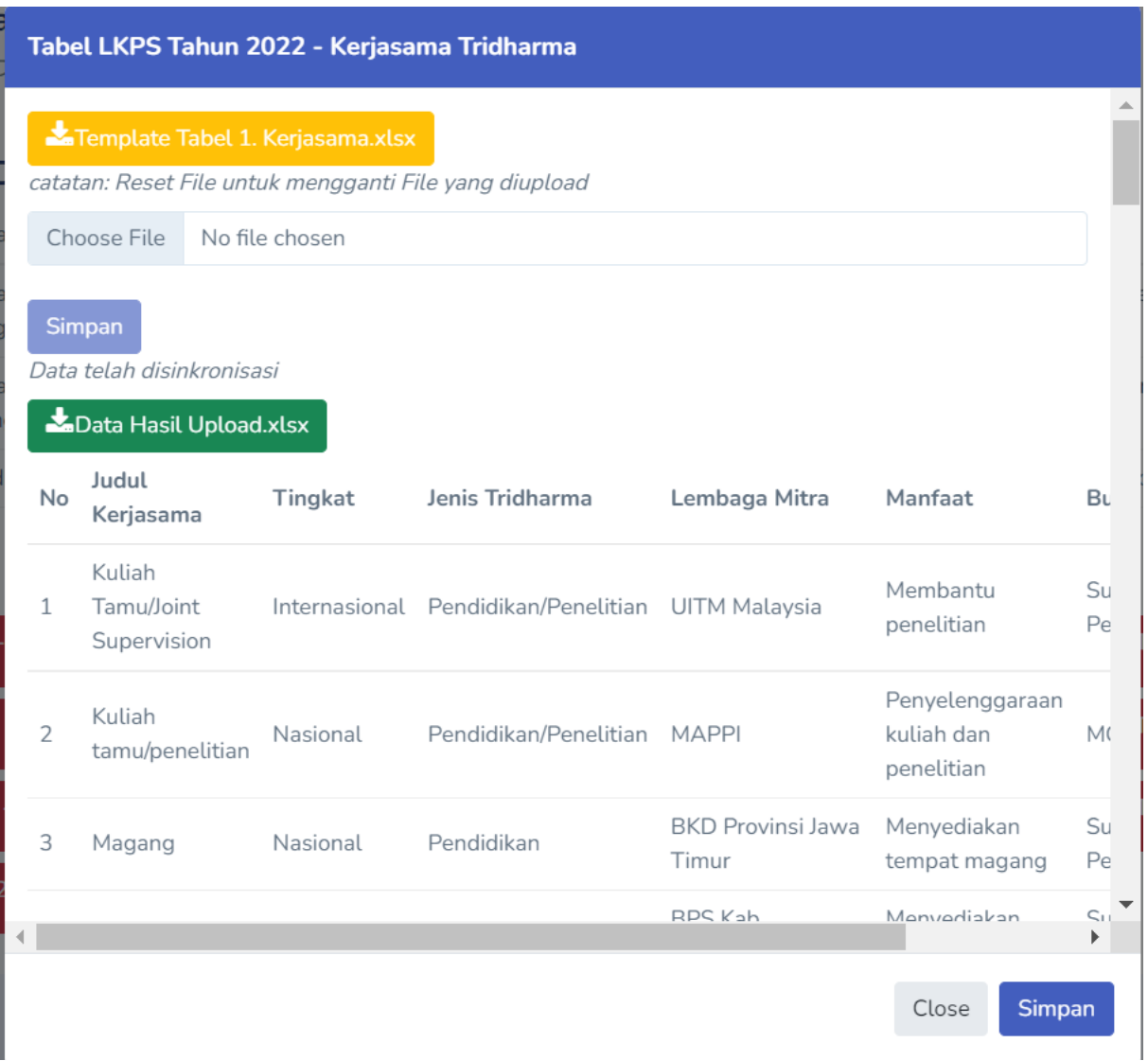

*Gambar 4.2 Tampilan Tabel LKPS yang Akan Dinilai*

### **5. Jenis-jenis Penilaian**

Pada bagian ini akan dijelaskan jenis-jenis penilaian yang digunakan dalam SPMI. Sebagai catatan, setiap penilaian akan memiliki kolom alasan yang dapat digunakan oleh auditor untuk memberikan alasan pemberian nilai pada setiap standar yang dinilai.

#### 1 Jenis Isian Pilihan

Jenis penilaian pilihan merupakan jenis penilaian di mana auditor dapat mengubah pilihan yang telah dipilih oleh departemen sesuai dengan fakta yang telah ditemukan. Berikut merupakan contoh jenis penilaian pilihan seperti pada Gambar 5.2.

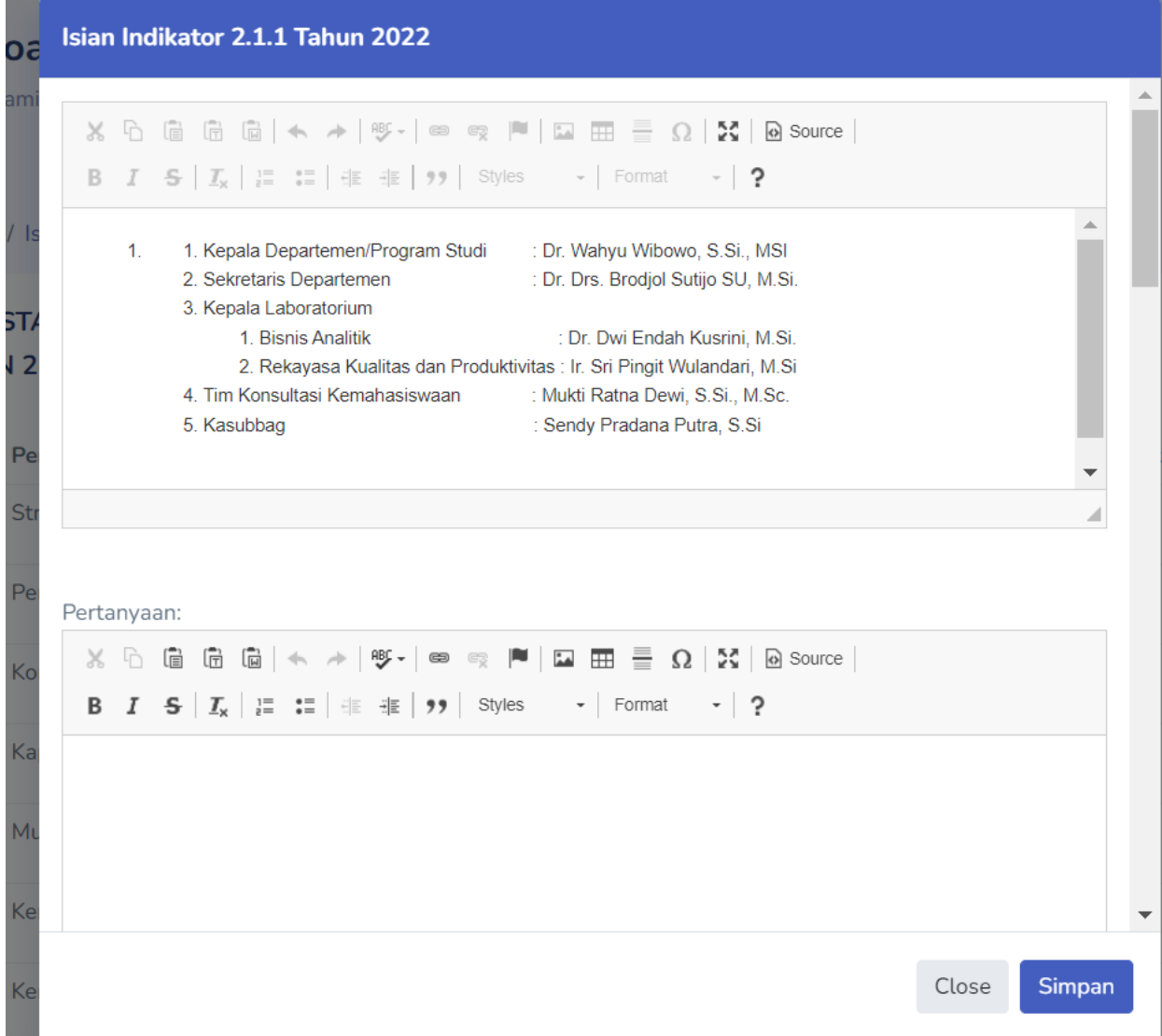

#### *Gambar 5.2 Jenis Penilaian Pilihan*

#### 3. Jenis Isian Otomatis

Jenis penilaian otomatis merupakan jenis penilaian dimana auditor tidak perlu melakukan penilaian. Data dari jenis penilaian otomatis didapatkan dari data pendahuluan dan penilaian akan dilakukan oleh sistem. Berikut merupakan contoh jenis penilaian otomatis seperti pada Gambar 5.3.

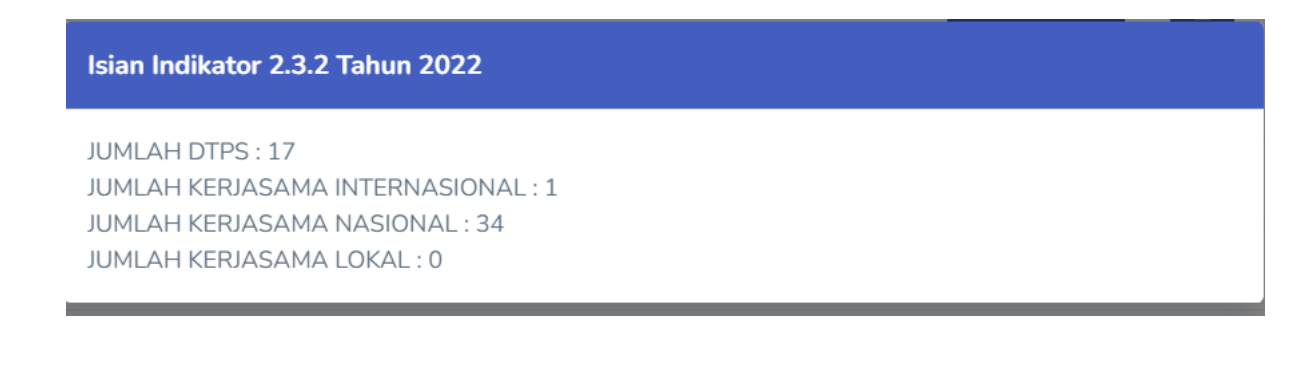

| Mutu, manfaat, kepuasan dan keberlanjutan kerjasama pendidikan                            | <b>Libat Rincian</b>                                     | dini        |
|-------------------------------------------------------------------------------------------|----------------------------------------------------------|-------------|
| <b>Notifikasi</b><br>Kel                                                                  |                                                          | dini        |
| Catatan!<br>Ke<br>Isian indikator ini tidak diisi pada Program Studi D4 Statistika Bisnis |                                                          | dini        |
| Pe<br>Analisis keberhasilan dan/atau ketidakberhasilan pencapaian kinerja UPPS            |                                                          | bel         |
| Keterlaksanaan Sistem Penjaminan Mutu Internal                                            | $\bullet$<br><b>Lihat Rincian</b><br><b>Jhot Dingion</b> | bel<br>heli |

*Gambar 5.3 Jenis Penilaian Otomatis*

#### **6.** Melihat Nilai

Melihat nilai merupakan fitur pada SPMI untuk melihat capaian nilai dari tiap departemen berdasarkan indikator-indikator yang ada pada SPMI. Melihat nilai dapat dilakukan pada halaman nilai. Halaman nilai dapat diakses dari menu Nilai Jurusan. Tampilan halaman nilai dapat dilihat pada Gambar 6.1.

|                         |                                                                                                    | 2021               | <b>S1 INFORMATIKA</b><br>$\check{~}$ |                        | $\check{ }$      | FILTER                  |                         |                       |                 |                                        |       |
|-------------------------|----------------------------------------------------------------------------------------------------|--------------------|--------------------------------------|------------------------|------------------|-------------------------|-------------------------|-----------------------|-----------------|----------------------------------------|-------|
|                         | <b>Quality Achievement S1 Informatika</b>                                                                                      |                    |                                      |                        |                  |                         |                         |                       |                 |                                        |       |
| KETERANGAN              | BANDINGKAN SKOR CETAK SKOR                                                                                                    |                    | DOWNLOAD EXCEL                       |                        |                  |                         |                         |                       |                 |                                        |       |
| Data Pendahuluan - LKPS |                                                                                                    |                    |                                      |                        |                  |                         |                         |                       |                 |                                        |       |
|                         |                                                                                                    |                    |                                      |                        |                  |                         |                         |                       |                 |                                        |       |
|                         |                                                                                                    |                    |                                      |                        |                  |                         |                         |                       |                 |                                        |       |
|                         |                                                                                                    |                    |                                      |                        |                  |                         |                         |                       |                 |                                        |       |
|                         | Standar 1 - Visi, Misi, Tujuan, dan Strategi                                                                                   |                    |                                      |                        |                  |                         |                         |                       |                 |                                        |       |
| <b>No</b><br>Indikator  | Penjelasan Singkat<br>Deskriptor                                                                                               | <b>Isian Prodi</b> | <b>Isian Auditor</b>                 | Nilai<br>Awal<br>Prodi | Nilai<br>Auditor | Nilai<br>Akhir<br>Prodi | <b>Bobot</b><br>Absolut | Skor<br>Awal<br>Prodi | Skor<br>Auditor | Skor Harkat<br>Akhir Kriteria<br>Prodi |       |
| 1.1.1                   | Kesesuaian Visi, Misi,<br>Tujuan, dan Strategi                                                                                 | u                  |                                      |                        |                  | ×.                      | 1.07                    |                       |                 |                                        |       |
| 1.1.2                   | Mekanisme dan<br>keterlibatan pemangku<br>kepentingan Upload SK<br>Dekan 1. Penetapan<br>VMTS Prodi 2. Pemangku<br>kepentingan |                    |                                      |                        |                  |                         | 1.07                    |                       |                 | $\sim$                                 | al ia |
| 1.1.3                   | Strategi pencapaian                                                                                                    |                    |                                      |                        |                  |                         | 1.07                    |                       |                 |                                        |       |

*Gambar 6.1 Tampilah Halaman Lihat Nilai*

Berikut penjelasan bagian-bagian pada Gambar 6.1.

- 1. Pilihan Periode Tahun: Menampilkan nilaisesuai dengan periode tahun yang dipilih.
- 2. Keterangan: Penjelasan menganai halaman lihat nilai.
- 3. Bandingkan Skor: Membandingkan nilai departemen dengan periode tahun yang lain.
- 4. Cetak Skor: Cetak nilai dalam format HTML.
- 5. Download Excel: Mengunduh daftar nilai dalam format Microsoft Excel (.xls).

Keterangan warna merah pada daftar nilai merupakan indikator bahwa capaian indikator memiliki nilai kurang.

## **7. Laporan Form Audit Mutu Internal**

Prosedur pengisian Form AMI, seperti pada Gambar 7.1.

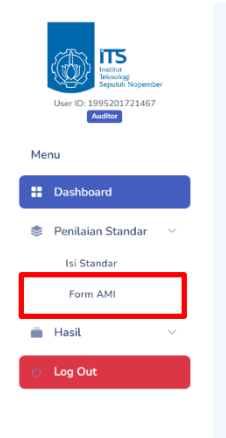

*Gambar 6.1 Beranda*

Pada Top Menu bisa memilih Menu Form Audit, kemudian akan diperlihatkan Form-Form yang harus diisi mulai dari Form 0 dan Form 6, seperti pada Gambar 7.2.

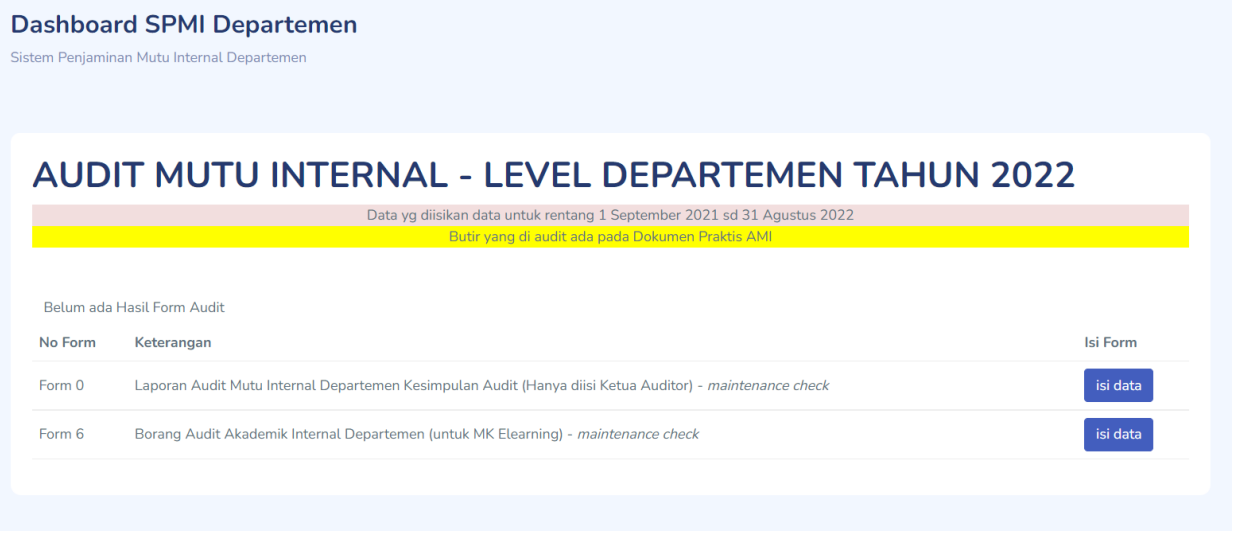

*Gambar 7.2 Menu Audit*

Untuk memulai pengisian, Form 0 hanya diisi oleh Lead/Ketua Auditor, Berikut adalah pengisian untuk Form0.

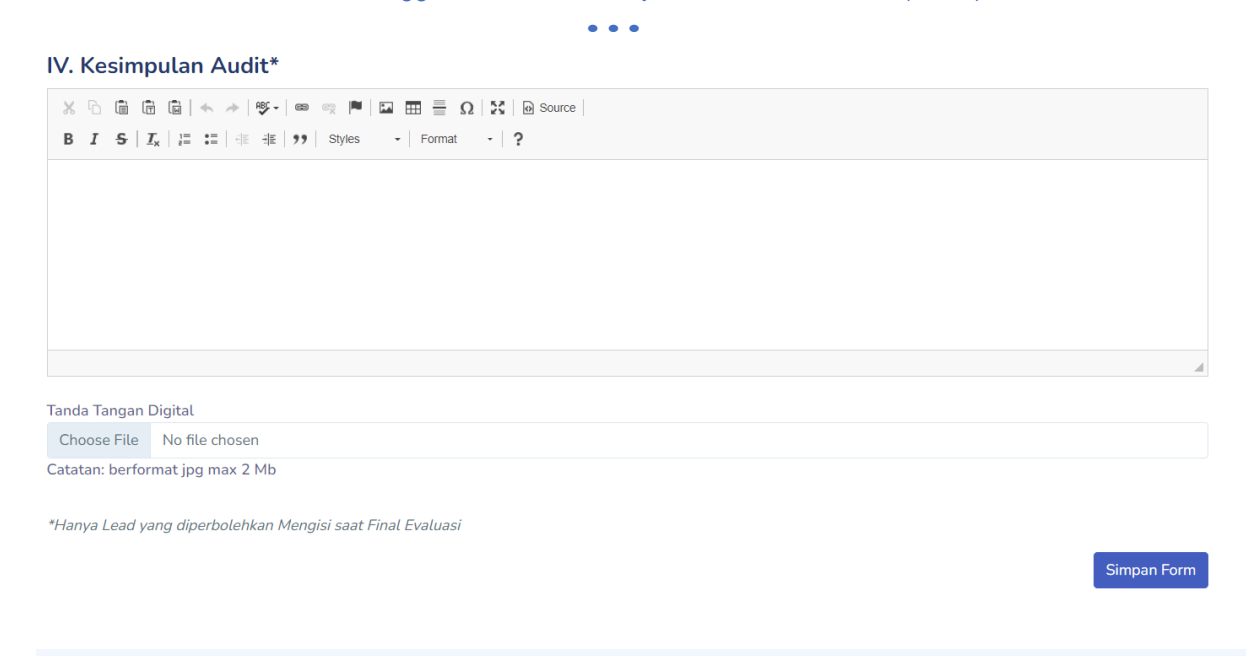

Memasukkan Kesimpulan Audit dan upload ttd digital dengan format jpg saat site visit.

Untuk mengisi Form 6, hanya diisi oleh Auditor MK eLearning. Berikut cara pengisiannya.

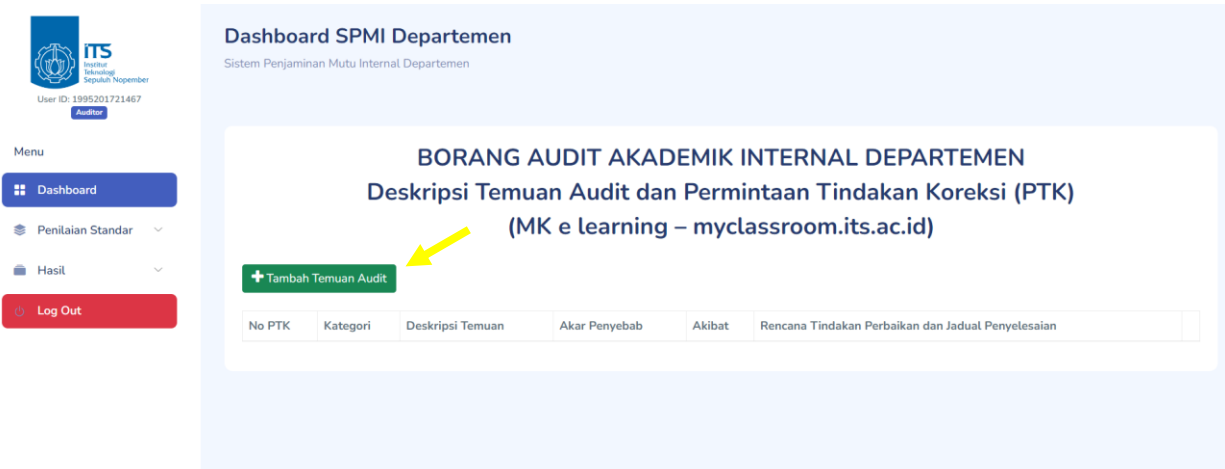

Klik tombol tambah Temuan Audit.

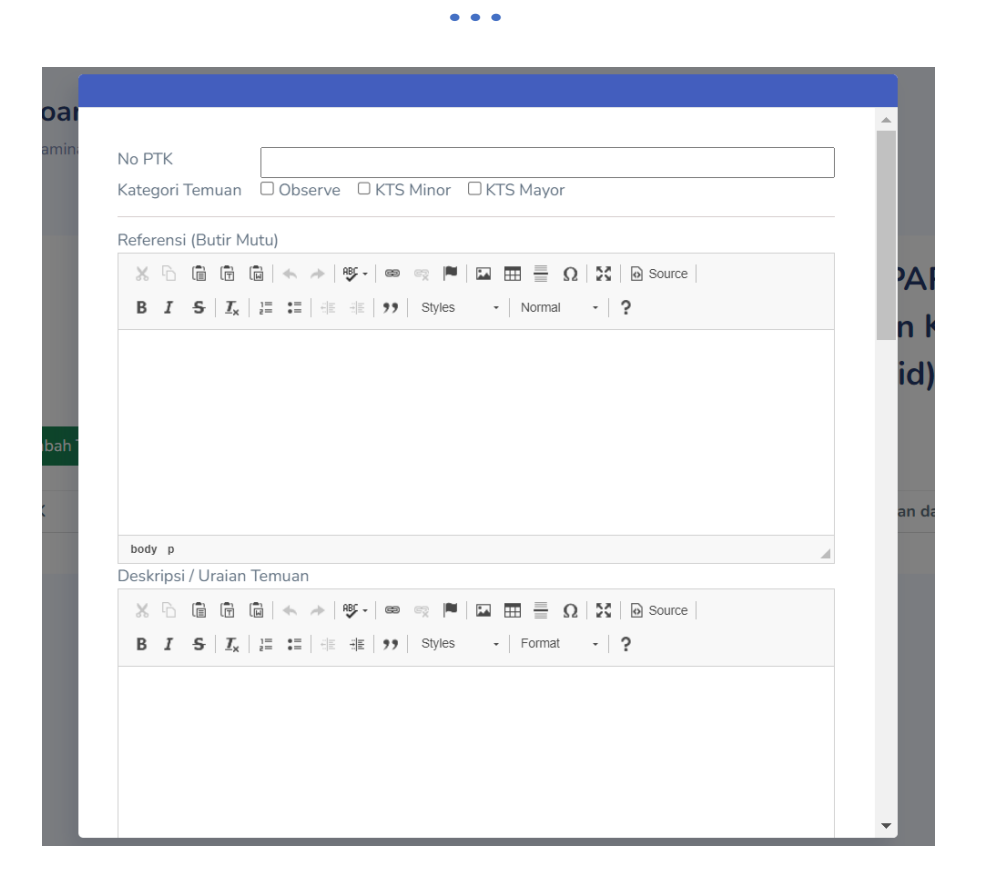

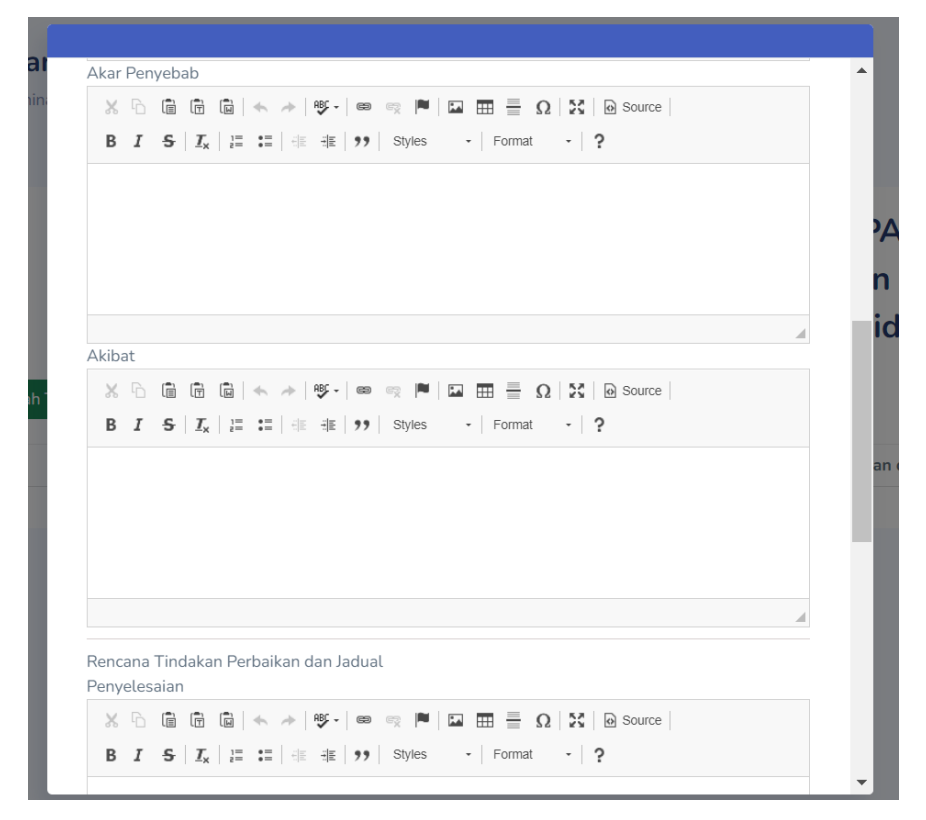

Dapat diisikan mulai No PTK dapat dimasukkan Nomor Urut, Kemudian Kategori temuan dapat dipilih Observe, KTS Minor atau KTS Mayor. Untuk Referensi (Butir Mutu) dapat disesuaikan dengan No PTK, kemudian mengisi Deskripsi Temuan, Akar Penyebab, Akibat, Rencana Tindakan Perbaikan dan Jadual Penyelesaian